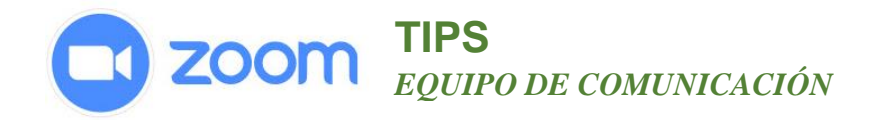

## **SALAS PARA PEQUEÑOS GRUPOS**

### **Requerimientos:**

Una cuenta propia o privilegios administrativos.

### **Importante saber:**

- Sólo en anfitrión puede asignar participantes en la sala de reuniones.
- La coanfitrión puede salir y unirse a cualquier sala de grupo sólo si se une a una sala de grupo asignada primero por el anfitrión.
- Los participantes que participan a una reunión de Zoom usando Chromebooks / Chrome OS o Zoom Rooms no pueden unirse a las salas de grupo, pero pueden usar la sala principal como espacio para grupos pequeños.
- Si la reunión se graba SOLO la sala principal se graba, no las salas de grupo.
- El **PRIMER PASO**, es habilitar la sala de grupo en la configuración de la cuenta.

### **COMO HABILITAR LA FUNCION DE SALA PARA GRUPOS.**

- 1. Inicia la sesión de tu cuenta de Zoom
- 2. Hacer clic en Administración **de cuenta.**
- 3. Clic **Configuración de la cuenta.**
- 4. Clic en la pestaña de Reunión**, desplázate** hasta la opción **Sala para grupos** y habilita está función.

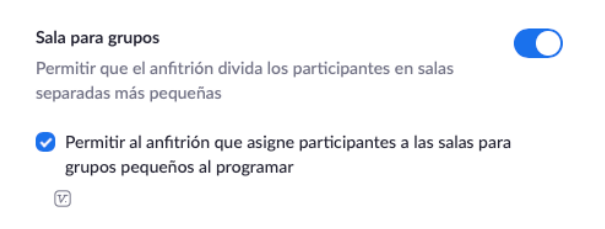

5. También existe la opción de permitir que anfitrión **pre-asigne previamente a la sala de reuniones**, a los participantes. Esto permite ahorrar tiempo durante la reunión. Tomar en cuenta que debe tener disponible previamente los corres electrónicos de los participantes con que se registraron a Zoom al momento de programar la reunión.

# **TIPS** *EQUIPO DE COMUNICACIÓN*

### **Como pre-asignar grupos de trabajo.**

Como **anfitrión**, puedes asignar a los/as participantes a grupos de trabajo cuando programas la reunión.

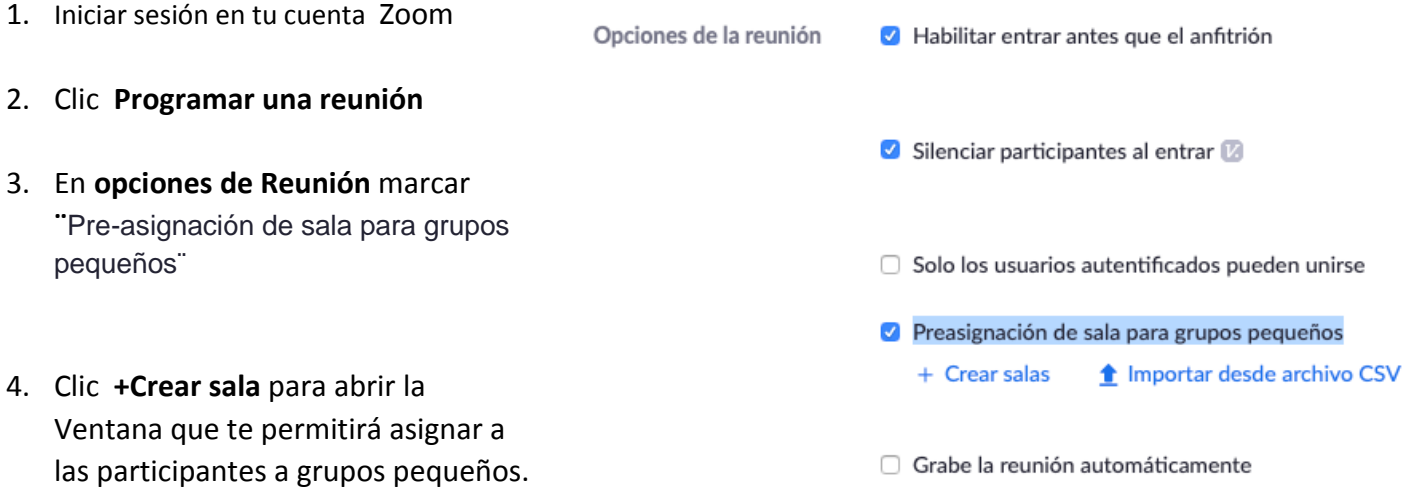

5. En la nueva ventana, haz clic en **Salas** y en las direcciones de correo electrónico de los participantes. Haz clic nuevamente para crear el Grupo 2 y repite hasta crear los salas que necesite. Haz clic en **Guardar** y continúa para programar su reunión como de costumbre. Incluso después de enviar la invitación a la reunión, puedes volver a esta página para realizar cambios en los grupos hasta que comience la reunión.

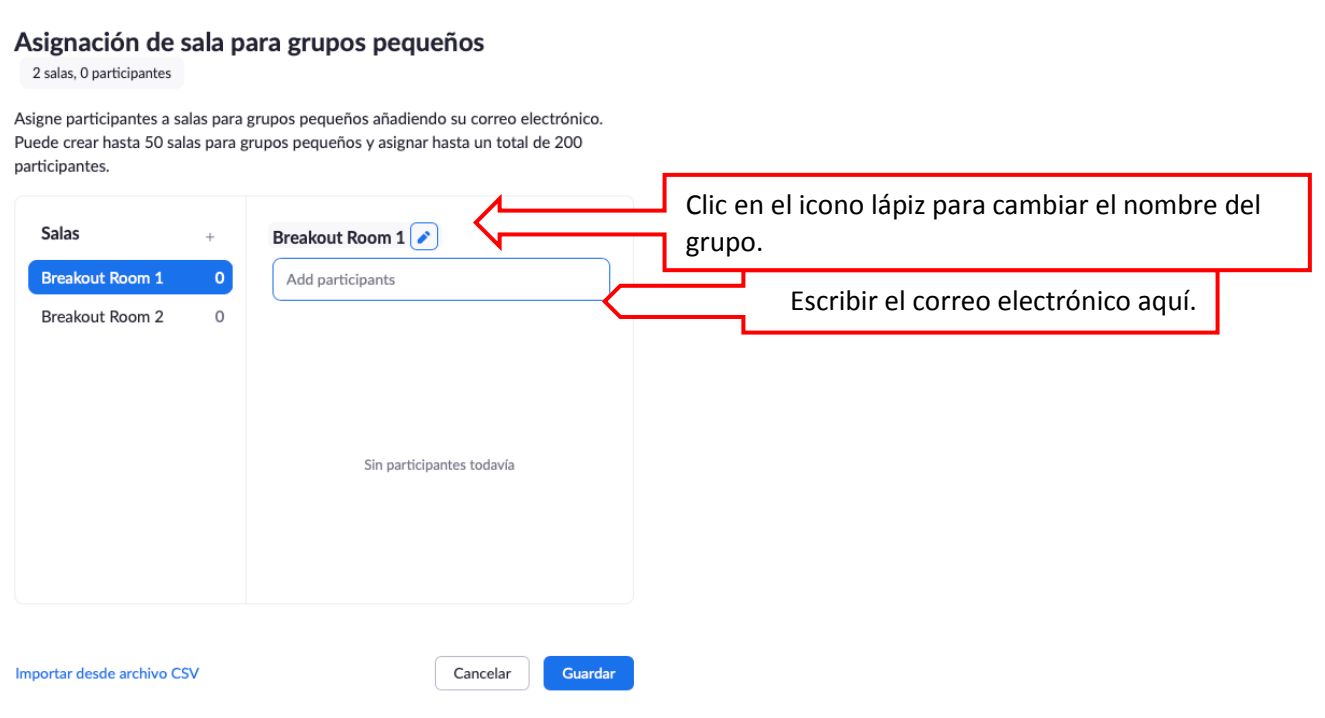

*www.zoom.com*

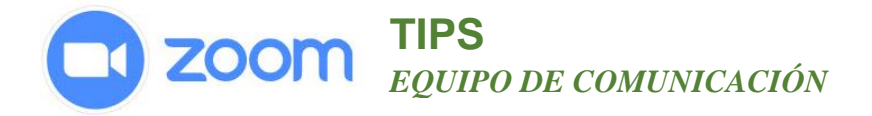

### **Crear sala de grupos durante la reunión**

- 1. Clic **más…** y/o seleccionar **Breakout Rooms.**
- 2. Cuando la opción de windows se abre **seleccionar el número de grupos** y una de las dos opciones: (a) **automatically** para que Zoom, asigne aleatoriamente a los participantes a grupos (b) **manually** para asignar a los participantes en sala particular.
- 3. Después de crear las salas de grupo, haga clic en **Options.** Aquí puedes:

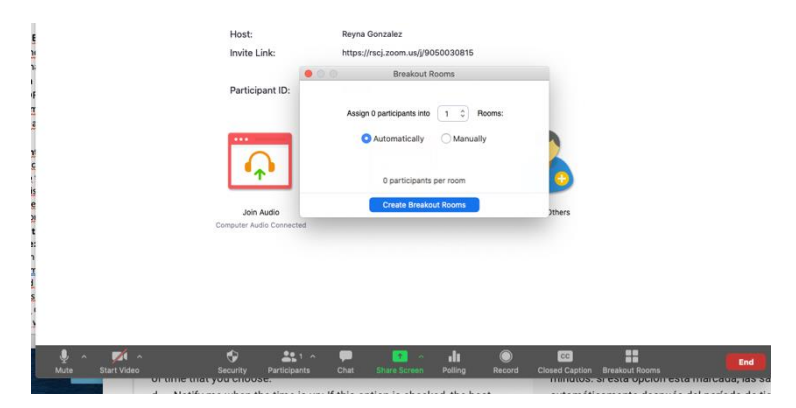

- a. **Mover a todos las/os participantes a las salas de grupo:** al marcar esta opción, tod@s las participantes se moverán a las salas de grupo automáticamente Si esta opción no está marcada, l@s participantes deberán hacer clic en Unirse para entrar a la sala de
	- grupo.
- b. **Permitir que las participantes regresen a la sesión principal en cualquier momento:** si esta opción está marcada, l@s participantes pueden volver a la sesión principal desde sus controles de reunión. Si esto está deshabilitado, deben esperar a que el anfitrión finalice las salas de grupo. Si un grupo se reúnen en la sala principal, no permitas que los participantes regresen cuando lo deseen.
- c. **Las salas de grupo se cierran automáticamente después de x minutos:** Si esta opción está marcada, las salas de grupo terminarán automáticamente después del período de tiempo que determines.
- d. **Notificarme cuando se acabe el tiempo:** si esta opción está marcada, se notificará al host cuando se acabe el tiempo de la sala de descanso.

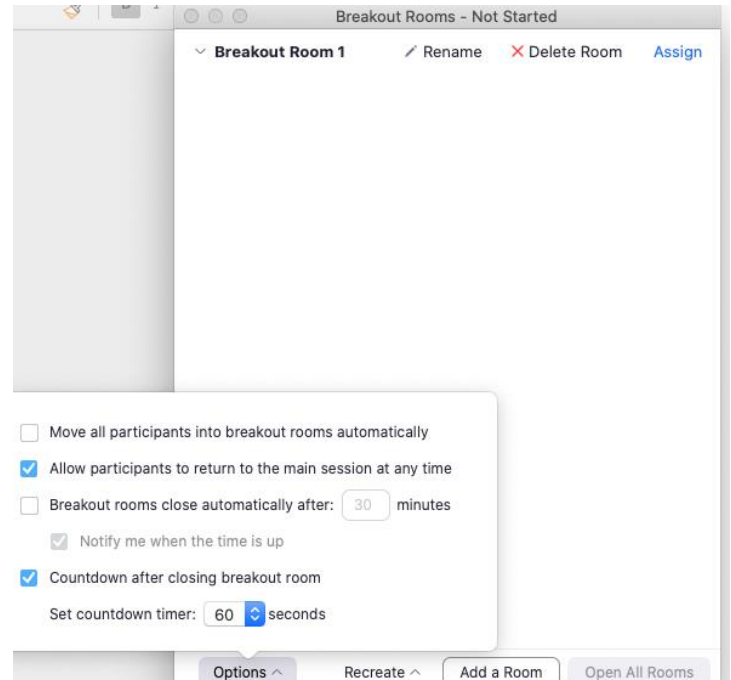

- 4. **Cuenta regresiva para cerrar las salas de grupo:** si esta opción está marcada, los participantes recibirán una cuenta regresiva de cuánto tiempo les queda antes de regresar a la sala principal.
- 5. Seleccionar Abrir **todas las Salas** para enviar automáticamente a los participantes a sus salas de grupo.
- 6. Puedes reorganizar los grupos y las salas en cualquier momento, Recreate or **Add a Room**.

### **Los anfitriones también pueden….**

Ingresar manualmente a cualquier sala y moverse entre las salas.

### *www.zoom.com*

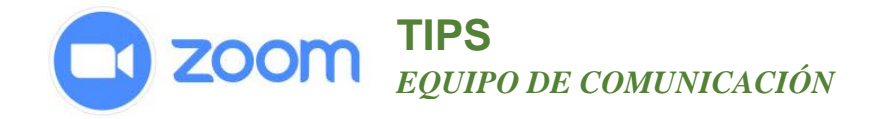

Envía un mensaje a grupos haciendo clic en salas de reuniones y seleccionando **Transmitir un mensaje a todos (Broadcast a message to all**) escribe el mensaje en el espacio provisto y haciendo clic en transmitir.

L@s participantes pueden solicitar **ayuda del anfitrión** en cualquier momento haciendo clic en Solicitar ayuda (**Ask for Help.)**